# Table des matières

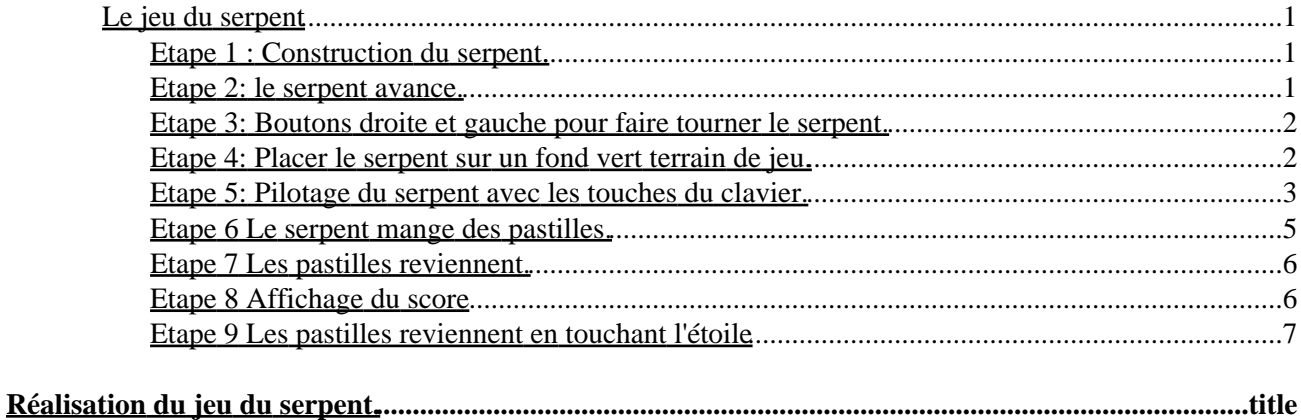

# <span id="page-4-2"></span>**Réalisation du jeu du serpent.**

Cette réalisation guidée est aussi une introduction à Squeak.

Pour obtenir les halos d'un objet, cliquer sur cet objet avec la touche 'Alt' ou 'pomme' enfoncée. S'il y a combinaison d'objets cliquer plusieurs fois jusqu'à obtenir l'objet voulu.

# <span id="page-4-0"></span>**Etape 1 : Construction du serpent.**

Prendre une ellipse, la nommer 'serpent' et lui donner une forme allongée verticalement.

Pour distinguer l'avant de l'arrière, poser une petite ellipse d'une autre couleur, la nommer 'tête' et la placer à l'avant du serpent.

Pour poser cette ellipse, il y a deux moyens:

1.− Poser l'ellipse (tête) sur l'autre et activer le menu de l'ellipse tête.(hallo rouge). Choisir inclu dans serpent.

2.− Ouvrir le menu du serpent et cocher 'accepte des objet inclus'.

- Placer l'ellipse tête dans le serpent , Attention c'est la flèche de la souris qui doit être dans la zone du serpent, la position de la tête peut ensuite être ajustée à l'aide du halo brun.
- Supprimer la coche 'accepte des objet inclus' pour évter que d'autres objets se collent au serpent.

### <span id="page-4-1"></span>**Etape 2: le serpent avance.**

Ouvrir le visualisateur de commandes du serpent avec le halo bleu oeil.

Glisser la tuile 'avance 5 dans la zone blanche (le monde).

Une fenêtre de script s'ouvre avec la commande 'avance 5' en première place.

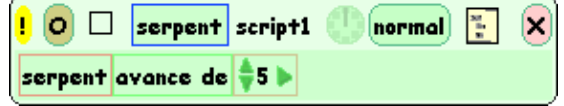

Cliquer sur le point d'exclamation jaune. Le script s'exécute et le serpent avance. Si l'on reste appuyé le script se répète.

Nommer ce script 'bouge' en éditant le titre 'script1'.

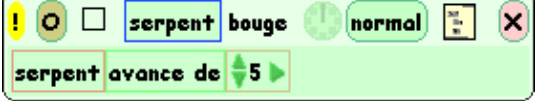

Pour faire exécuter le script automatiquement 8 fois par seconde, cliquer sur la montre: normal

Le statut du script change et devient:  $\Box$   $\Box$   $\Box$  a montre tourne.

Pour arrêter, cliquer à nouveau sur la montre, le statut du script devient 'en pause'

On peut changer l'état de tous les cripts en pause ou actifs à l'aide des feux de signalisation que l'on trouve dans les accessoires.

Réalisation du jeu du serpent. 1

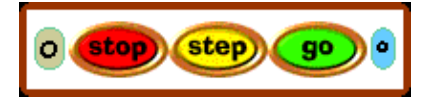

# <span id="page-5-0"></span>**Etape 3: Boutons droite et gauche pour faire tourner le serpent.**

- Glisser la commande 'tourne 5'
- Un script s'ouvre. Modifier 5 en 90, nommer ce script 'droite'

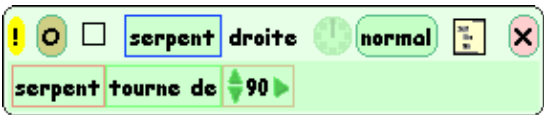

Aller avec la souris sur le mot 'serpent' de la barre de titre, le curseur de la souris prend la forme d'un • menu. Cliquer pour obtenir le menu.

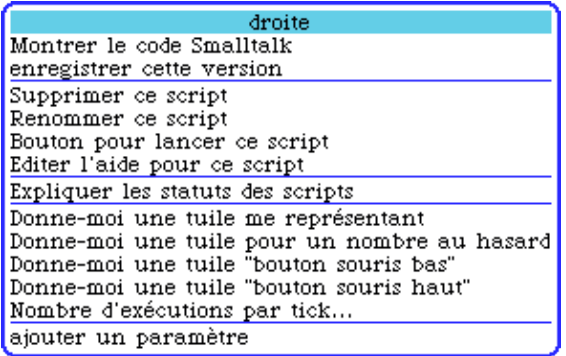

Dans ce menu cliquer 'Bouton pour lancer ce script'. Vous obtenez le bouton *serpent droite*, le placer dans le monde.

> Faire de même pour gauche. La seule différence est la commande 'tourne −90' au lieu de 'tourne 90' et • le nom du nouveau script 'gauche' au lieu de droite.

Maintenant, on peut diriger le serpent avec les boutons gauche et droite.

Ranger les scripts gauche et droite avec le halo rond beige.Les scripts quittent l'écran, on peut les rouvrir en tirant la tuile correspondant au nom du script dans la catégorie scripts.

# <span id="page-5-1"></span>**Etape 4: Placer le serpent sur un fond vert terrain de jeu.**

Prendre un 'terrain de jeu' dans accessoires, à l'aide du halo jaune ajuster sa taille, poser le serpent dedans et les boutons au bord.

Pour déplacer les objets, utiliser le halo noir pour les souleveret les changer de milieu, le halo brun pour les dépléacer dans leur milieu.

Pour placer un objet dans un milieu, il faut que la souris soit dans ce milieu au moment où on le lâche.Celà veut dire que si l'on tient le serpent par le halo noir, le halo noir doit être dans le terrain de jeu au moment oû l'on clique pour lâcher le serpent, si non le serpent est placé dans le monde devant le terrain de jeu.

Pour rendre déplaçable le terrain de jeu avec la souris, cliquer le halo rouge menu et enlever la coche 'Ne peut être emporté'.

## <span id="page-6-0"></span>**Etape 5: Pilotage du serpent avec les touches du clavier.**

Attention: les fonctions du clavier ne font pas encore partie des commandes standards de Squeak, de plus les codes des touches ne sont pas les mêmes sur mac ou sur Pc pour certaines touches, entre autre les flèches. Ces commandes ne sont que dans la version française.

Dans la catégorie base, on trouve deux commandes qui concernent le clavier:

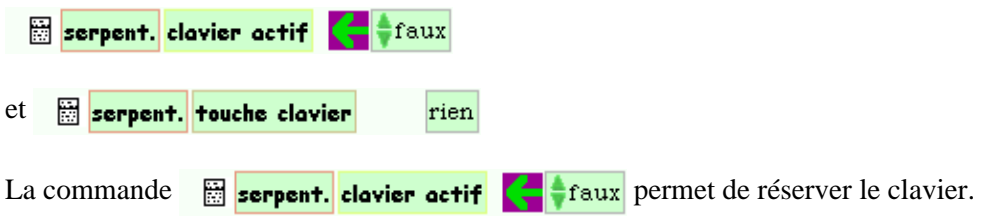

- Mettre sur 'vrai' en utilisant les petits triangles verts.
- Taper des touches et observer dans la deuxième commande le cader où il était inscrit 'rien'. Dans ce cadre le code des touches apparaît.
- Chercher le code de flèches gauche et droite. Pour le PC on a 28 et 29.

Dans la suite, utilisez les valeurs de votre machine, l'exemple ici utilise les valeurs du Pc.

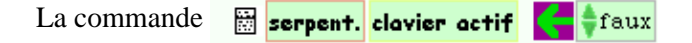

contient en fait deux commandes différentes, il en est de même pour toutes les commandes ayant une flèche et qui concernent des paramètres qui peuvent être soit lus, soit modifiés.

- ♦ Pour affecter une valeur au paramètre, on glisse la commande depuis la flèche.
- ♦ Pour utiliser la valeur du paramètre, on tire la commande par le nom.

Observez le cartouche qui enserre la commande suivant que la souris survole la flèche ou le nom. Pour le nom sa couleur est Magentat.

Pour la flèche, elle est rouge.

Prendre la commande par la flèche et la placer au début du script 'bouge'.

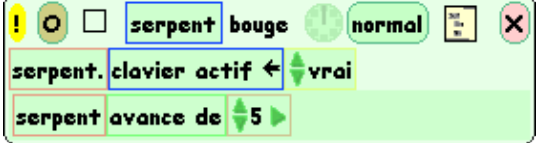

A chaque pas, on réserve le clavier pour le serpent. En terme informatique, on dit que le focus est sur le serpent.

On va faire un script qu s'exécutera lorsq'une touche est appuyée.

Ce script doit faire tourner le serpent à droite si la touche est la flèche droite et à gauche si la touche est la flèche gauche.

Pour celà, il nous faut un script vide. Ce script vide est dans la catégorie script.

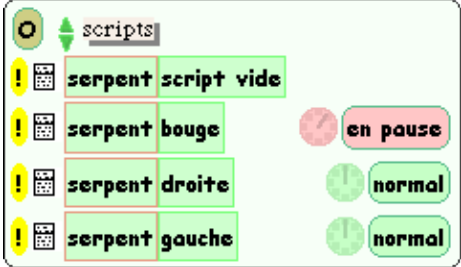

Lorsqu'on le glisse dans le monde, on a juste la barre de titre de la fenêtre de script. La structure de test se trouve à droite du bouton normal.

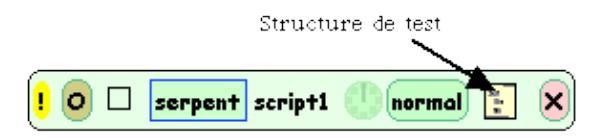

Glisser la structure de test dans le script, une zone verte s'allume quand la structure s'approche du titre, lâcher la structure.

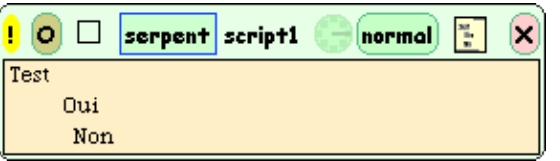

En face de test, on pose une question (à l'aide d'une tuile) dont la réponse est oui ou non. Si la réponse est oui, les commandes en face de oui seront exécutée et si la réponse est non, ce sont les commandes en face de non qui seront exécutées.

Les commandes qui sont des paramètres se transforme en une question de relation entre le paramètre et une valeur.

C'est ce qui va se passer si nous plaçons la valeur la commande

```
serpent. touche clavier
```
Elle se transforme en relation, une fois placée dans le test.

```
Test serpent. touche clavier \frac{1}{2} < \frac{1}{2} 5 \blacktrianglerightOui
Non
```
Modifier la relation et placez la commande gauche en face de oui.

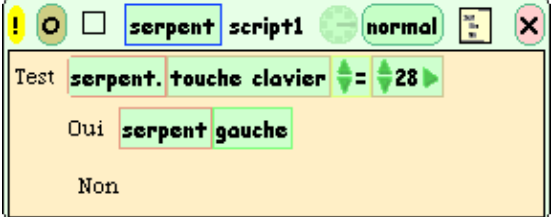

Si l'on n'a pas affaire à la touche 28, il faut tester la touche 29 et le cas échéant tourner à droite. Rappel : Pour le Mac les codes sont différents.

Voici le test complet.

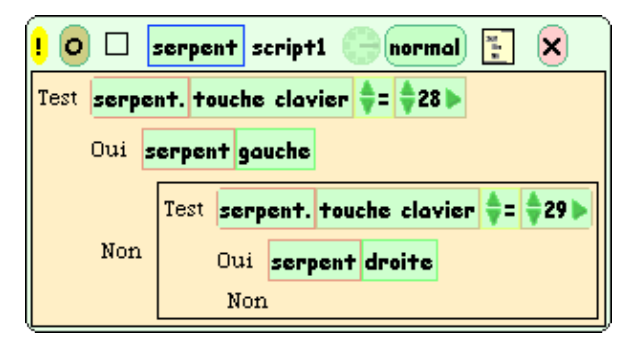

En cliquant sur le bouton normal, on obtient un menu des conditions d'exécution d'un script, choisir 'clavier' et nommer le script 'pilote'.

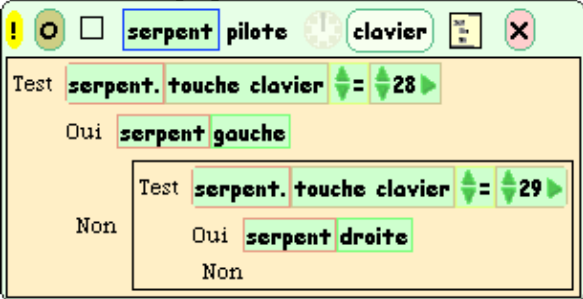

Appuyez sur 'go' et pilotez le serpent avec les touches, appuyez sur stop pour l'arrêter.

## <span id="page-8-0"></span>**Etape 6 Le serpent mange des pastilles.**

On va programmer une pastille qui va se cacher lorsque le serpent entre en collision avec. Ensuite il suffira de copier cette patille pour ne avoir d'autres avec le même comportement. C'est la pastille qui doit reconnaître la collision avec le serpent et non l'inverse car le serpent devrait avoir un script pour chaque pastille alors que toutes les pastille n'ont que le serpent à reconnaître.

- Prendre une ellipse lui donner une petite taille, ouvrir son visualiseur de commandes et la nommer 'pastille' en changeant le titre 'ellipse' du visualiseur. Le visualiseur de script du serpent se range à droite, on pourra le rouvrir en cliquant sur son onglet.
- Ouvrir la catégorie 'script', pour celà cliquer sur le nom d'une catégorie, base par exemple. Le menu des catégories s'ouvre, choisir 'script', ouvrir un script vide et poser un test.
- Ouvrir la catégorie test et prendre la tuile intersection.

#### pastille. intersection avec pastille

La réponse à cette question est toujours oui car l'objet a toujours une intersection avec lui−même. Il nous faut donc remplacer le 'pastille' de droite par 'serpent'. Le 'pastille' de gauche désigne l'objet qui exécute la commande et ici c'est bient la pastille qui teste si elle touche le serpent.

On peut remplacer un lément d'une tuile par un élément de même nature.

Ici 'pastille' est le nom d'un objet, on peut donc le remplacer par le nom de l'objet 'serpent'.

Pour obtenir le nom d'un objet, il y a plusieurs possibilités,ici on va utiliser le halo brun (dessous l'oeil bleu) du serpent. Cliquez sur cet halo et vous aurez une tuile avec le mot 'serpent'. Posez cette tuile sur le mot 'pastille' de droite.Le mot 'pastille' s'allume en vert pour montrer que la substitution est possible.

Nommer le script 'mangee' sans accent car les noms de scripts passent tels quels dans Smalltalk qui • n'accepte pas les accents. En fait si vous mettez des accents, les lettres accentuées seront supprimées.

- Ajoutez en face de oui la commande 'cache' qui se trouve dans la catégorie 'divers'.
- Mettre ce script en pause pour qu'il soit actif lorsqu'on appuie sur 'go'

Voici le script terminé.

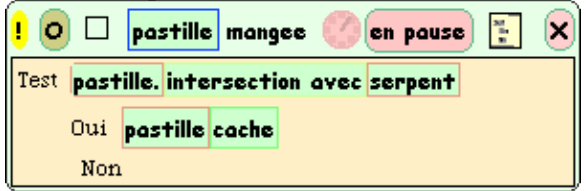

# <span id="page-9-0"></span>**Etape 7 Les pastilles reviennent.**

Glisser la commande 'montre' du visualiseur de script de 'pastille' dans le monde, un script s'ouvre • avec la commande 'montre'. Nommer ce script 'visible'.

Nous aurons plusieurs pastilles. Pour montrer toutes les pastilles nous allons demander au terrain de jeu de lancer la commande 'visible' de tous ses objets si cette commande existe pour l'objet. La commande qui fait ce travail se trouve dans le visualiser du 'terrain de jeu'. Ouvrir ce visualiseur avec le halo oeil bleu du terrain de jeu et choisir la catégorie 'collection' cette catégorie concerne la collection des objets contenus. A la fin , on trouve la tuile:

#### Terrain de jeu dire aux objets contenus bouge

Si l'on clique sur le nom du script à droite, on a un menu avec la liste de tous les noms de script du projet. Choisir visible.

Nommer le script 'pastilles' et faire un bouton pour lancer le script. Ce bouton fera réapparaître les • pastilles.Vous pouvez copier la pastille et en faire deux ou trois, pas plus car on n' a pas fini de programmer la pastille.

On jettera toutes les pastilles sauf une pour continuer la programmation.

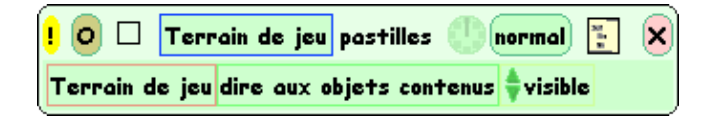

# <span id="page-9-1"></span>**Etape 8 Affichage du score**

Pour afficher le score,on va créer une variable dans le serpent.

- Ouvrir le visualiseur de script du serpent en cliquant sur son onglet à droite de la fenêtre ou sur son halo oeil bleu.
- Cliquer sur le bouton avec la lettre V dans la barre de titre du visualiseur. Une fenêtre s'ouvre avec le mot Variable déjà sélectionné, Veillez à ce que la souris soit dans la fenêtre et taper le nom 'score', acceptez. Une nouvelle catégorie 'variable' apparaît avec la variable score.

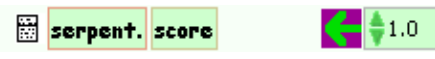

Cliquer sur l'icône de menu à gauche, un menu apparaît:

score (nombre) Affichage simple Affichage détaillé Modifier le type de donnée Supprimer "score" Nombre de décimales... montrer les catégories....

Cliquer sur 'affichage simple'. Un double de la valeur du score se trouve au bout de la souris, déposer ce double en haut dans le terrain de jeu.−

- Vérifiez que si l'on change la valeur du double, la valeur du score se met à jour et inversément.
- Mettre à zéro la valeur du score et glisser la commande par la flèche dans le monde.
- nommer 'debut' le script qui s'ouvre et en tirer un bouton pour le lancer.Ce bouton remet le score à zéro pour une nouvelle partie. Il serait bien que le serpent se mette en marche en suite avec ce bouton.
- Chercher les halos du bouton 'go'. Il faut plusieur clics pur l'obtenir.
- Chercher la catégorie 'divers' et la commande clique:

#### Go Button clique

• Ajoutez cette commande au script 'debut'

Il faut maintenant programmer la pastille pour qu'elle augmente le score lorsqu'elle est mangée.

- Jeter toutes les pastilles SAUF UNE !
- Ouvrir le visualiseur de commandes de la pastille restante.
- Ouvrir la catégorie script et glisser le script 'mangee' dans le monde pour l'ouvrir.
- Ouvrir le visualiseur de commandes du serpent, glisser la tuile 'score' de la catégorie variables par la flèche et la placer dans le test du script mangee en face de oui après la tuile cache.
- Changer la flèche d'affectation par la phrase 'incrémente de' à l'aide des triangles verts.Mettre la valeur à 1.

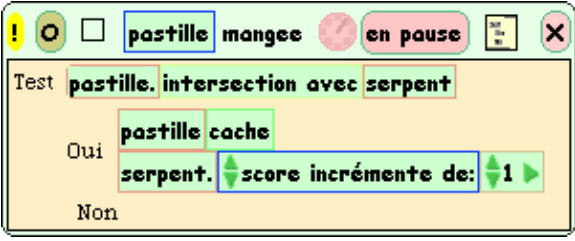

• Copier les pastilles.

## <span id="page-10-0"></span>**Etape 9 Les pastilles reviennent en touchant l'étoile**

- Mettre une étoile sur le terrain de jeu.
- Programmer l'étoile pour que les pastilles reviennent si le serpent touche l'étoile. Le procédé est le même que pour les pastilles qui se font manger, simplement en cas de collision,on utilise commande du terrain de jeu 'pastilles' de sa catégorie scripts.

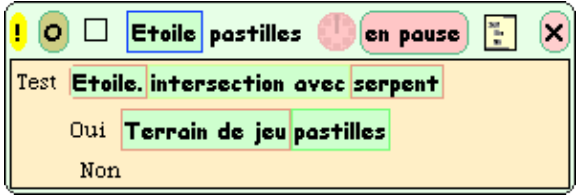

• Jetez les boutons qui ne servent plus, ne gardez que le bouton debut.

A suivre.... La suite consistera à *faire grandir le serpent* lorsqu'il mange des pastilles.